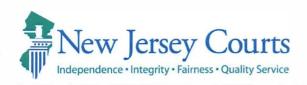

#### **GLENN A. GRANT**

Administrative Director of the Courts

Richard J. Hughes Justice Complex • P.O. Box 037 • Trenton, NJ 08625-0037

nicourts.gov • Tel: 609-376-3000 • Fax: 609-376-3002

**DIRECTIVE:** # 22-23

To:

**Assignment Judges** 

**Trial Court Administrators** 

From:

Glenn A. Grant, Administrative Direct

Subj:

Criminal Justice Reform - Changes to the Preliminary Public

Safety Assessment Run by Law Enforcement

Date:

**December 13, 2023** 

This Directive advises of changes to the method in which a Preliminary Public Safety Assessment (Preliminary PSA) is generated. Available immediately, an automatic Preliminary PSA will generate once a law enforcement officer has fingerprinted a defendant using an approved LiveScan fingerprinting device and then selects to request a complaint-warrant in eCDR. This feature will be added to all complaint generation in a future enhancement.

In its <u>June 2023 report</u>, the Reconvened Joint Committee on Criminal Justice (JCCJ) issued 31 new recommendations to help improve Criminal Justice Reform (CJR). Recommendation 5, put forth by law enforcement representatives, sought to automate the Preliminary PSA to assist law enforcement staff. Recommendation 5 of the Reconvened JCCJ Report specifically states:

"The Judiciary should seek to modify its eCDR system so that a Preliminary PSA is automatically generated for law enforcement once a defendant has been fingerprinted and a complaint initiated."

This Directive effectuates Recommendation 5.

Accordingly, once law enforcement fingerprints a defendant in accordance with current LiveScan procedures, and as required by Attorney General <u>Law Enforcement Directive 2016-6 v.3.0</u> ("Modification of Directive Establishing Interim Policies, Practices, and Procedures to Implement Criminal Justice Reform

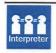

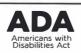

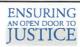

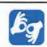

Directive #22-23 (Preliminary PSA Changes) December 13, 2023 Page 2 of 2

Pursuant to P.L. 2015, c. 31), a Preliminary PSA will automatically generate. Once the automatic Preliminary PSA is generated, it will be available in the case jacket of the eCourts system for reference.

The attached "eCDR – Municipal Release Notes" provides detailed operational guidance.

### **Conclusion**

Questions or comments may be directed to the Criminal Practice Division at (609)815-2900, ext. 55300 or <u>AOCCrimPrac.mbx@njcourts.gov</u>.

Attachment: "eCDR – Municipal Release Notes 12/08/2023"

cc: Chief Justice Stuart Rabner

Hon. Thomas W. Sumners, Jr.

Hon. Heidi Willis Currier

Criminal Division Judges

Municipal Division Judges

Family Division Judges

Matthew Platkin, Attorney General

Colonel Patrick Callahan, Superintendent of the New Jersey State Police

J. Stephen Ferketic, Director of the Division of Criminal Justice

Steven D. Bonville, Chief of Staff

**AOC Directors and Assistant Directors** 

Special Assistants to the Administrative Director

Criminal Division Managers and Assistant Division Managers

Municipal Division Managers and Assistant Division Managers

Family Division Managers and Assistant Division Managers

Justin M. Patterson Moles, Chief, Criminal Practice

Nicholas W. Salamon, Chief, Criminal Practice

Stephanie Ullman, Assistant Chief, Criminal Practice

Virginia Spitale, Assistant Chief, Criminal Practice

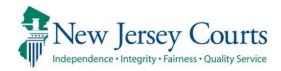

## eCDR – Municipal Release Notes 12/08/2023

### **PSA**

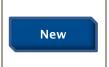

eCDR has been enhanced to automatically run the PSA when a 'To Be Determined' complaint is generated using a livescan record. For more information, click <a href="here">here</a>.

# eCDR has been enhanced to automatically run the PSA when a 'To Be determined' complaint is generated using a livescan record.

1. Once the 'To Be Determined' complaint is generated using a livescan record, click 'Submit' on the 'Involved Persons' tab.

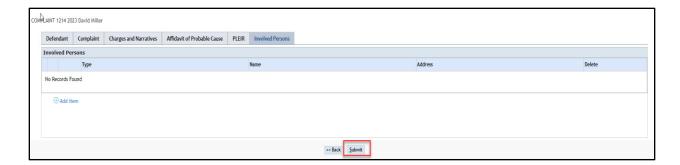

2. The PSA will be displayed automatically in a separate window. Review the PSA report and close the PSA window.

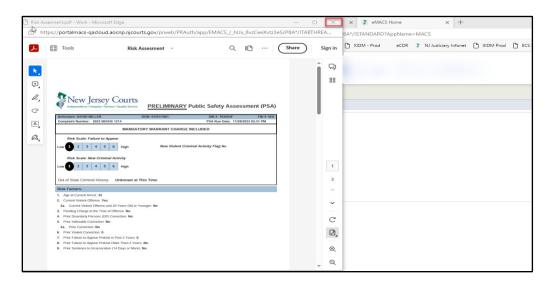

3. Click 'Review Draft Certification' to review the complaint.

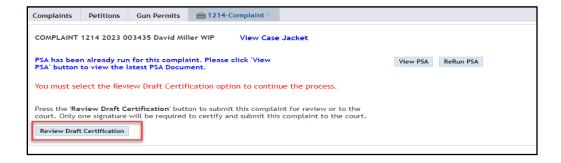

4. Review the complaint and close the complaint.

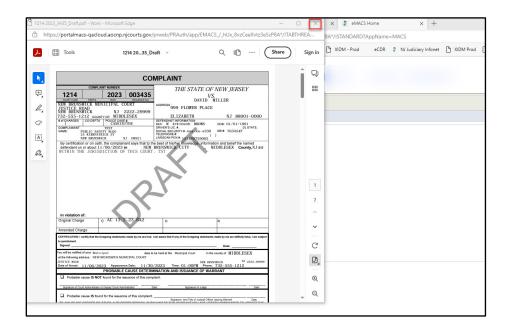

5. Select the appropriate option to submit the complaint.

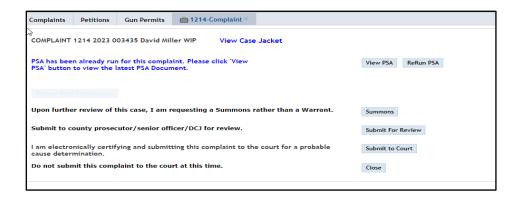

Note: If the PSA cannot be automatically generated, a message will be displayed to run the PSA manually. Click 'Run PSA' and/or proceed with the complaint.

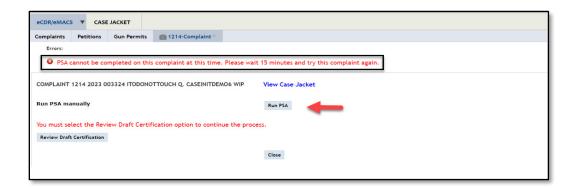

Note: If the PSA system is unavailable, a message will be displayed. Click 'Run PSA' to run the PSA manually and/or proceed with the complaint.

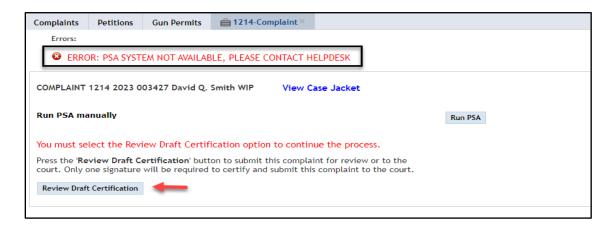

(Back)